## **DataSpider Servista Basic Engineer Certification Exam**

# **Procedure**

April 1, 2022

### Outline

| 1. | Apply for the exam                                                                                                    |                                               |    |  |
|----|----------------------------------------------------------------------------------------------------|-----------------------------------------------|----|--|
| 2. | Activation of exam account and registration of face recognition system                                                                                                    |                                               |    |  |
| 3. | Take                                                                                                    | an examination                                | 10 |  |
| 4. | Subm                                                                                                    | itting answers and displaying results         | 13 |  |
| 5. | After                                                                                                    | the exam                                      | 15 |  |
| 5  | -1.                                                                                                    | Limit of test attempts                        | 15 |  |
| 5  | - 2.                                                                                                    | Course completion rate                        | 15 |  |
| 5  | -3.                                                                                                    | Reconfirmation of results                     | 16 |  |
| 6. | Apply                                                                                                    | for the exam - if you already have an account | 17 |  |
| 7. | 5 - 1. Limit of test attempts155 - 2. Course completion rate155 - 3. Reconfirmation of results16Apply for the exam - if you already have an account17Others187 - 1. Password Reset18 |                                               |    |  |
| 7  | - 1.                                                                                                    | Password Reset                                | 18 |  |
| 7  | - 2.                                                                                                    | If you forget your login ID                   | 19 |  |
| 7  | -3.                                                                                                    | If you get an error with face recognition     | 19 |  |
| 7  | - 4                                                                                                    | If your account has expired                   | 20 |  |

#### 1. Apply for the exam

#### caution

This is the procedure for creating an account for the first time. If you already have an account (second and subsequent applications), please go to "6. Application if you already have an account"

1. Connect to this URL.

https://sales-app.learning-ware.jp/#/1076/1127

- 2. "The HULFT Engineer Certification Exam: Terms and Conditions for Using Services" is displayed.
- 3. Please read it and click [同意する] (this means agree).

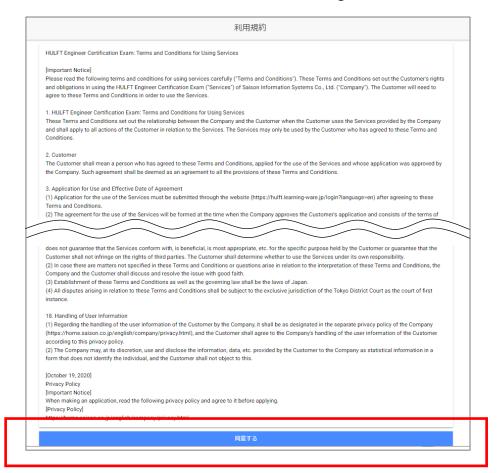

4. Fill in each item. (All items are required to be entered)

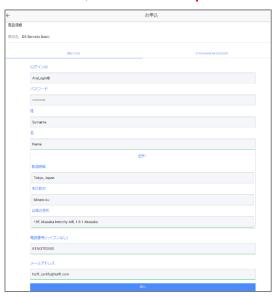

| String       | Meaning            | Overview / Entry example                        |
|--------------|--------------------|-------------------------------------------------|
| ログインID       | LoginID            | *Fill in any word                               |
| パスワード        | Password           | *Fill in any word                               |
| 姓            | Surname            | *Your surname                                   |
| 名            | Name               | *Your name                                      |
| 住所 1         | Address            |                                                 |
| 都道府県         | Prefectures        | e.g.) Tokyo, Japan                              |
| 市区町村         | Municipalities     | e.g.) Minato-ku                                 |
| 以降の住所        | Subsequent address | e.g.) 19F, Akasaka Intercity AIR, 1-8-1 Akasaka |
| 電話番号(ハイフンなし) | Phone[no hyphen]   | e.g.) 81363702000                               |
| メールアドレス      | E-Mail             | e.g.) hulft_certify@hulft.com                   |
| 次へ           | Next               | *Click after filling in all the fields.         |

#### note

If the word you set for your login ID is used by someone, the following message will be displayed after clicking the [次 ] button. Please set another word.

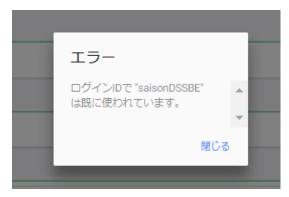

#### 5. Put a check.

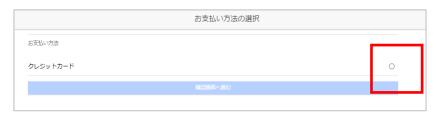

6. Fill in the payment information. (You can only pay by credit card)
Please click [確認画面へ進む] (this means "Proceed to confirmation screen").

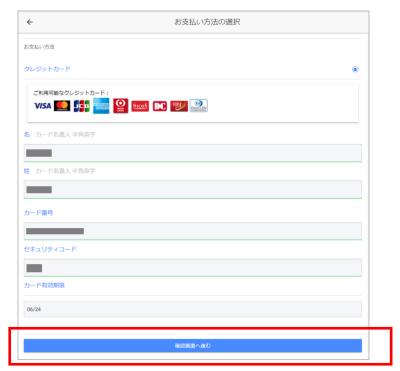

| String    | Meaning        | Overview                                                                                       |
|-----------|----------------|------------------------------------------------------------------------------------------------|
| 名         | Name           | *Your name                                                                                     |
| 姓         | Surname        | *Your surname                                                                                  |
| カード番号     | Card number    | *No hyphen                                                                                     |
| セキュリティコード | Security code  | *Signature line number on the back of the card<br>(3 digits at the end, but 4 digits for Amex) |
| カード有効期限   | Date of expiry | *MM/YY (2 digits per month / 2 digits per year)                                                |

7. The confirmation screen will be displayed.
Please confirm and click [以上の内容で申し込む].(this means "[Apply with the above contents")

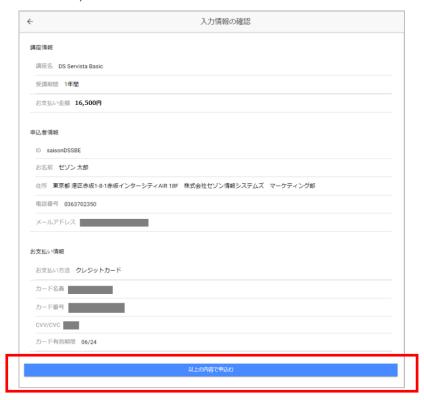

#### note

Click here to change the content. Return to the previous page.

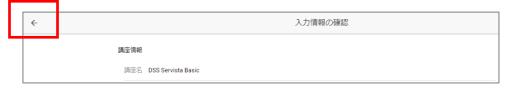

8. When the screen below is displayed, your application is complete.

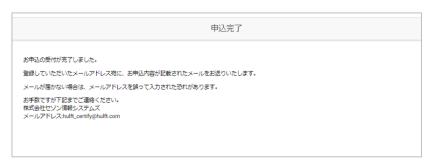

9. Make sure you have received two emails.

Thank you for your application [HULFT Engineer Certification]

Notification of Account Registration Information [HULFT Engineer Certification]

#### caution

If you do not receive the email after 30 minutes, it may be treated as junk email.

# 2. Activation of exam account and registration of face recognition system

Click the URL.
 https://hulft-certification.learning-ware.jp/

2. The following page will be displayed. Enter the registered user ID and password and click [Login].

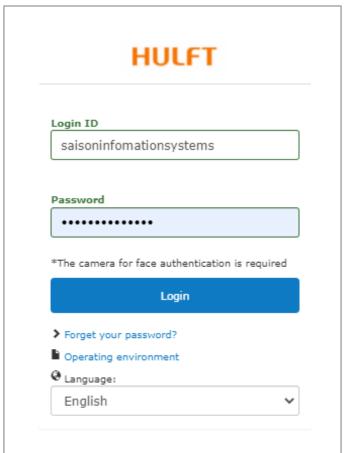

#### note

You can select a language from the language pull-down list.

3. You may see a dialog asking for permission to use the camera. please approve.

#### caution

You will not be able to take the exam unless you allow the use of the camera.

4. Take a face photo to use the face recognition system. Read and Click "Agree, take a photo".

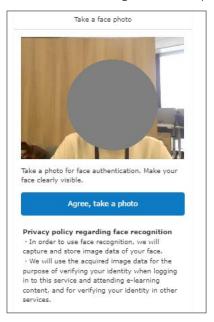

5. If there is no problem, click "Register".

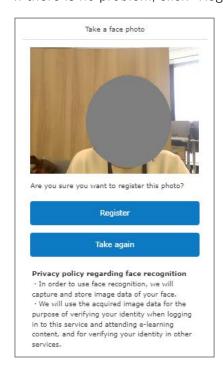

- 6. The login screen will be displayed again. Enter the registered user ID and password and click [Login].
- 7. Perform face recognition. Click "Authenticate".

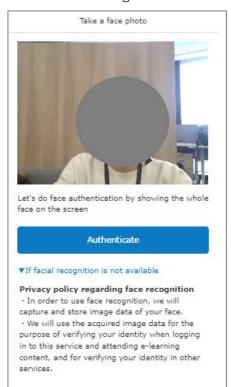

#### 3. Take an examination

1. The exam page is displayed. Click on the exam name.

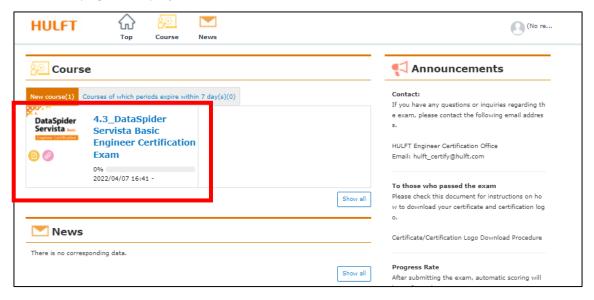

2. The exam details page is displayed. Click the exam name to go to the start page.

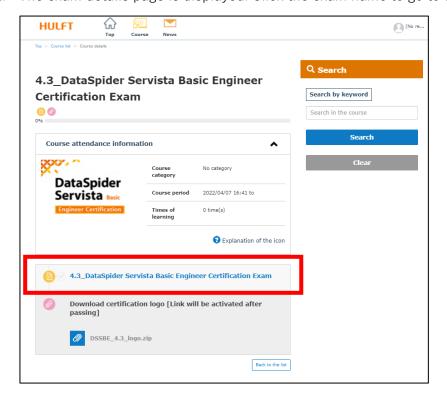

3. A new window will open. Take a photo of your face and authenticate it.

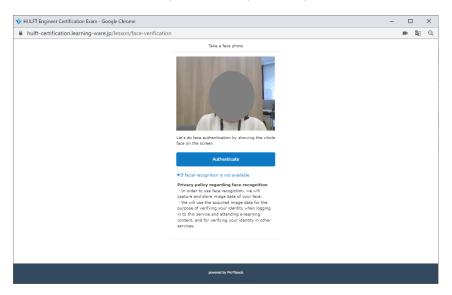

4. This is the exam start page. Press "Start the Test" to start.

#### caution

When you click "Start the Test", the "Limit of test attempts" will be counted. If you interrupt the exam, you are considered to have abstained from the exam. It is not possible to carry out the continuation of the exam. Please apply for the exam again.

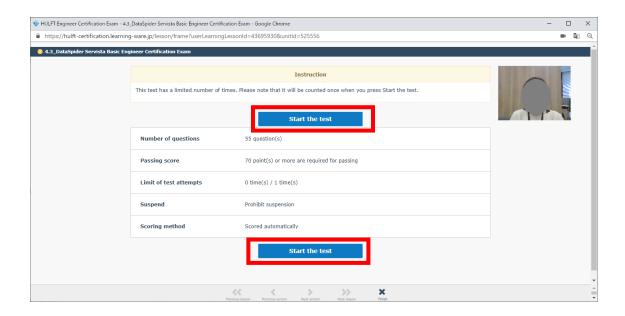

5. One question is displayed on each screen.

Please pay attention to the time limit when answering.

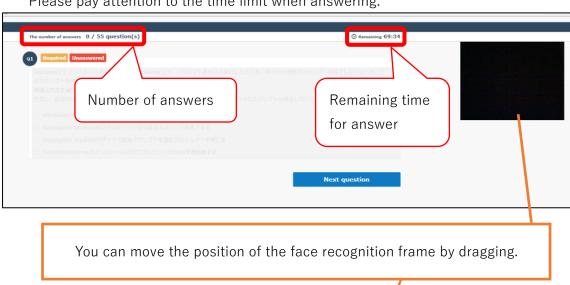

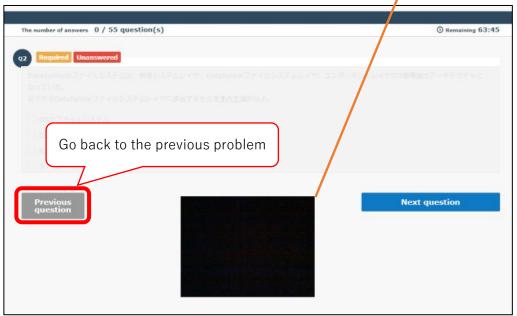

#### 4. Submitting answers and displaying results

1. When all the answers are completed, the following will be displayed. Check your answer.

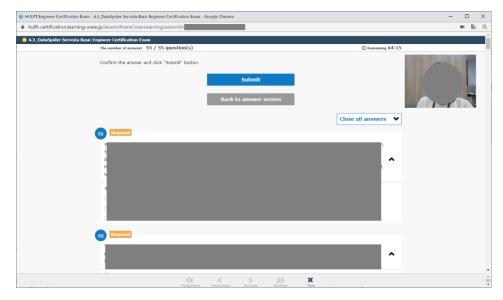

#### note

Unanswered questions are displayed as shown below.

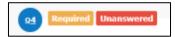

2. If you want to fix it, click the number.

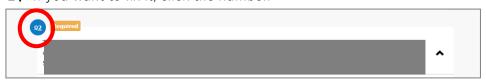

The corresponding page is displayed.

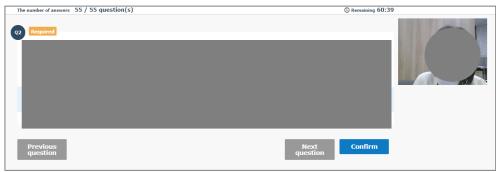

3. Click "Confirm" when you have finished making corrections. You will be returned to the confirmation page.

4. Confirm the answer and click "Submit" button.

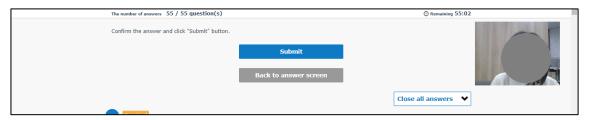

5. If the following is displayed, click "Submit".

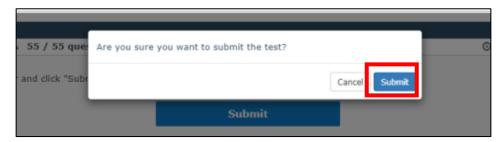

6. The pass / fail is displayed.

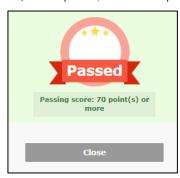

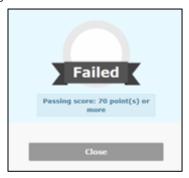

This is the end of the exam.

#### note

If you pass, you can download the certificate and certification logo.

For the procedure, see "Certificate/Certification Logo Download Procedure".

#### 5. After the exam

#### 5-1. Limit of test attempts

This exam can only be taken once.

If you withdraw during the exam (such as closing the site), you will not be able to retake the exam.

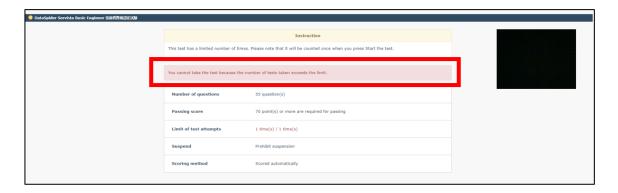

#### 5-2. Course completion rate

Only if you pass, the "Course completion rate" will be 100%. If it fails, the display does not change (it remains 0%).

#### [Pass]

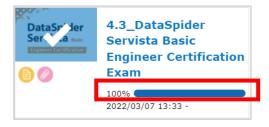

#### [Fail]

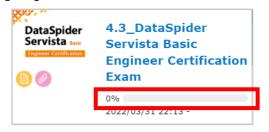

#### 5-3. Reconfirmation of results

1. Click "Course".

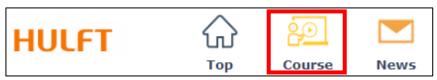

2. Click "Test result".

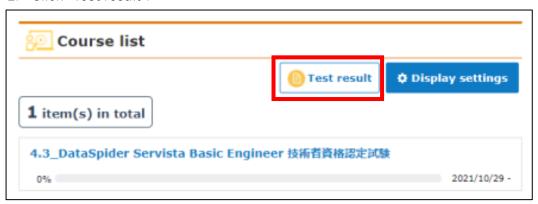

3. "Test history" is displayed.

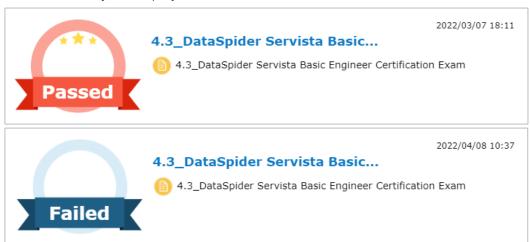

#### 6. Apply for the exam - if you already have an account

1. Connect to this URL.

https://sales-app.learning-ware.jp/#/1076/1127

- 2. "The HULFT Engineer Certification Exam: Terms and Conditions for Using Services" is displayed. Please read it and click [同意する] (this means "agree").
- 3. Please click "IF YOU HAVE AN ACCOUNT". The following screen will be displayed. Enter the registered "Login ID" and "Password" and click [次へ] (this means "Next").

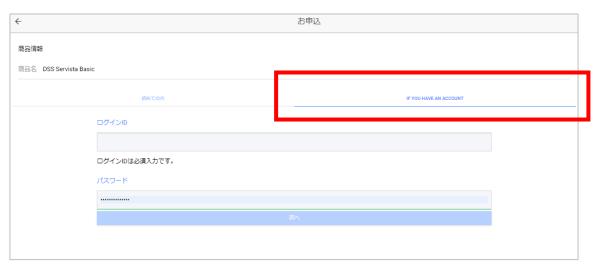

| String | Meaning  | Overview       |
|--------|----------|----------------|
| ログインID | LoginID  | *Your ID       |
| パスワード  | Password | *Your Password |

4. The procedure after that is the same as the procedure from page 4.

After the application completion screen is displayed, make sure you have received two emails.

Thank you for your application [HULFT Engineer Certification]

Notification of Account Registration Information [HULFT Engineer Certification]

#### caution

If you do not receive the email after 30 minutes, it may be treated as junk email.

#### 7. Others

- 7 1. Password Reset
- 1. From the login screen, click [Forget your password?].

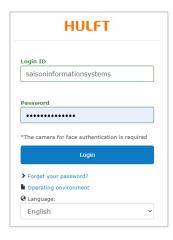

2. Enter your login ID and registered email address.

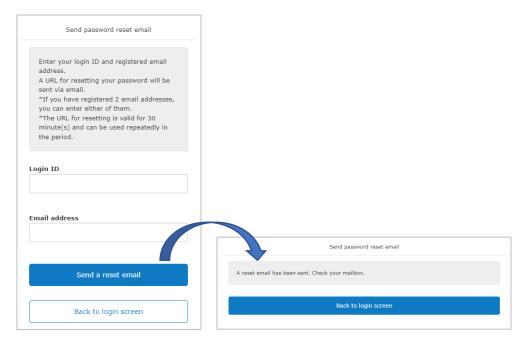

3. You will receive an email with the subject "Reset password". Follow the procedure to reset the password.

#### caution

If you do not receive the email after 30 minutes, it may be treated as junk email.

#### 7-2. If you forget your login ID

Please contact us (HULFT Engineer Certification Office) with the following information.

- · Registered name
- · Registered email address

**HULFT Engineer Certification Office** 

Email: hulft\_certify@hulft.com

#### 7 - 3. If you get an error with face recognition

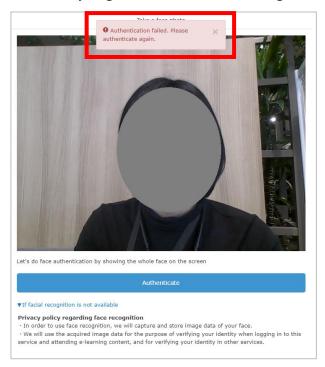

1. Click "If facial recognition is not available". The following display will appear.

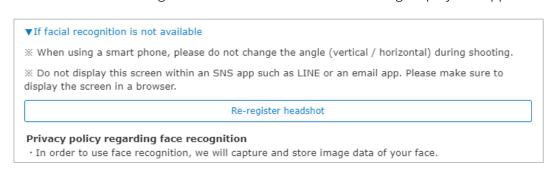

2. Execute "Re-register headshot".

#### 7 - 4. If your account has expired

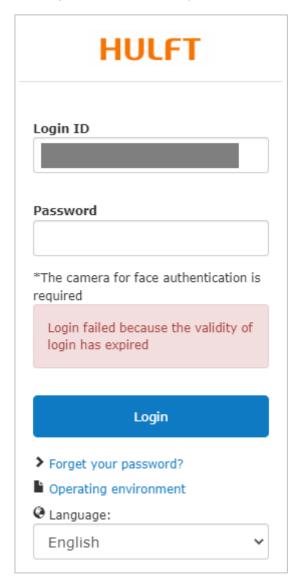

Please contact us (HULFT Engineer Certification Office) with the following information.

- · Your Login ID
- · Registered name
- · Registered email address

HULFT Engineer Certification Office Email: hulft\_certify@hulft.com